#### **عملیات مرتبط به کاال**

در این بخش ابتدای گزینه ها موجود را نام برده، سپس آنها را شرح می دهیم. همانگونه که در عکس زیر مشاهده میکنید در این قسمت عناوین زیر وجود دارد:

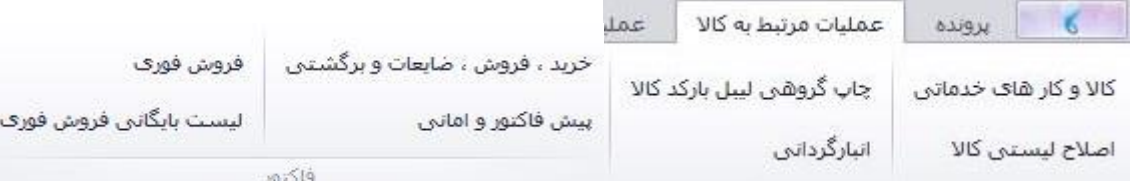

#### **-1 کاال و کارهای خدماتی:**

این قسمت را در فصل جداگانه در ابتدای دوره توضیح داده ایم . نکته ای که وجود دارد این است که شما در طول دوره نمتوانید تعداد موجودی کاال را در هنگام تعریف کاال ثبت نمایید، برای اینکار شما باید پس تعریف کاال، برای آن کاال فاکتور خرید ثبت نمایید تا موجودی شما افزایش یابد.

در قسمت سایر در این بخش مواردی بعد از انتهای عملیات اول دوره اضافه میشود که در ادامه شرح میدهیم.

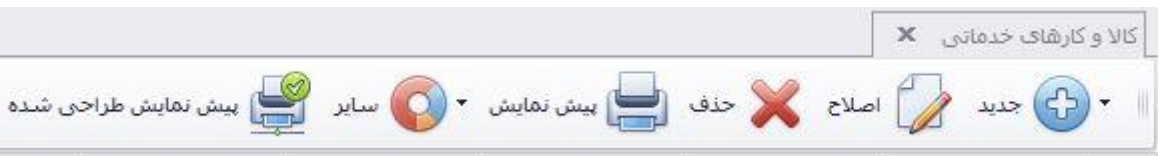

### **الف: اصالح موجودی و فی اول دوره کاال:**

در ابتدای دوره کالایی را از قلم انداخته اید و یا موجودی یا میانگین قیمت خرید اول دوره آن را ثبت نکرده اید ، میتوانید از این طریق این کار را انجام دهید. برای اینکار بر روی گزینه مشخص شده کلیک کنید.

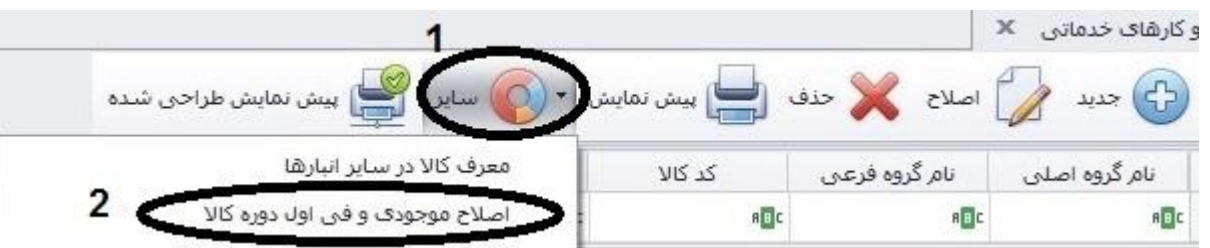

پس از این کار پنجره زیر باز میگردد. در قسمت شماره ۱، موجودی اول دوره صحیح و در قسمت شماره ۲، قیمت میانگین خرید اولیه کالا را وارد نموده و در انتها گزینه تایید را کلیک نمایید.

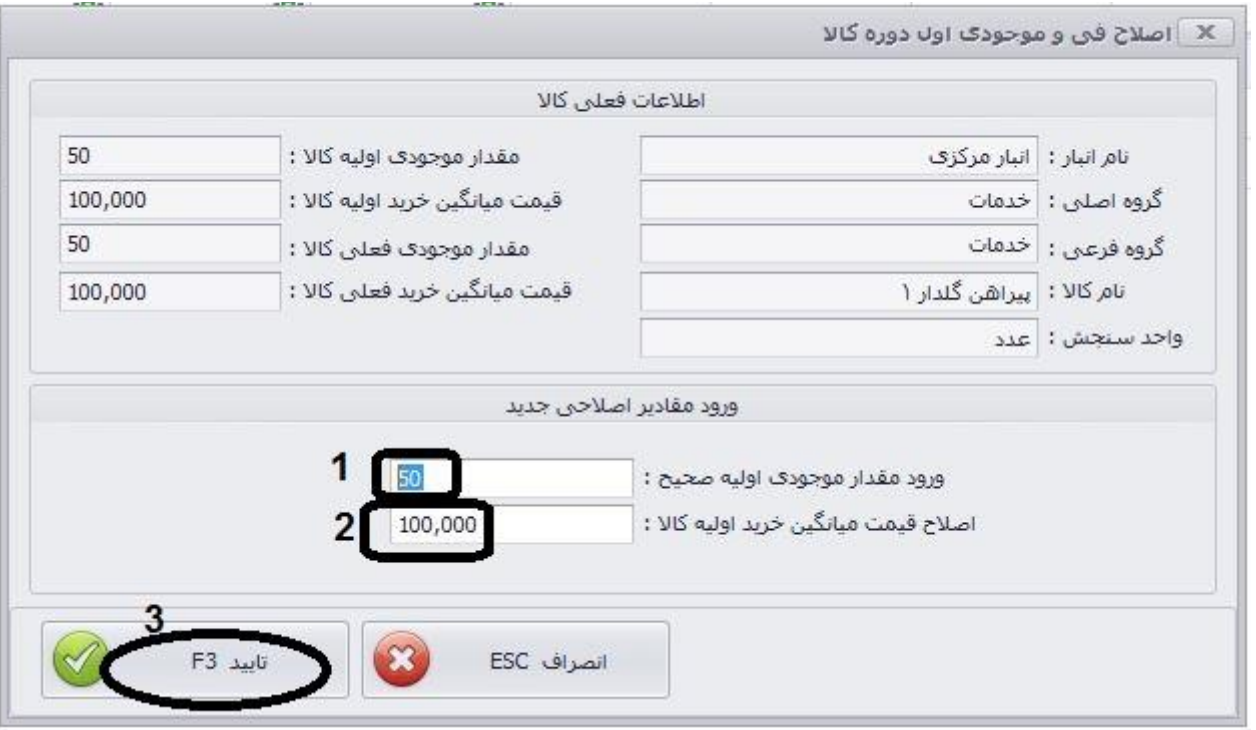

**ب: کاردکس کاال:** با استفاده از این بخش میتوانید تاریخچه یک کاال ، اعم از ثبت اولیه، خرید، فروش ، برگشتی ظایعات ، امانی و... را بررسی نمایید، سندی را اصالح را یا چاپ بگیرید. برای این منظور بر روی گزینه سایر کلیک کرده و نمایش کاردکس را انتخاب میکنیم.

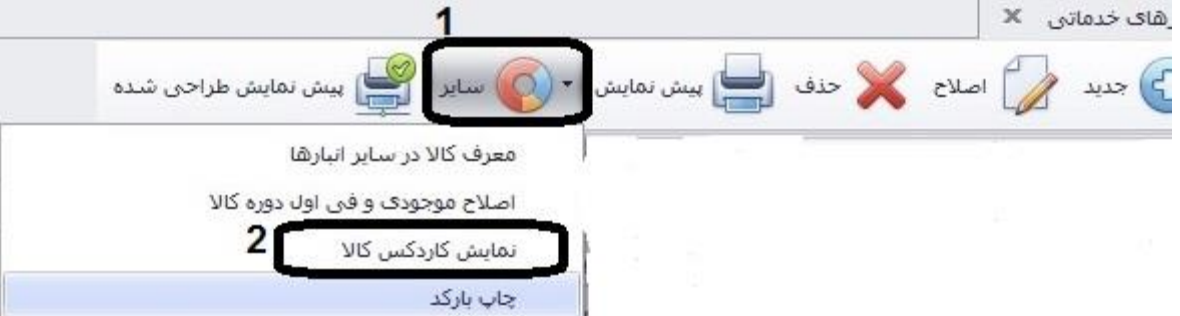

صفحه زیر ظاهر میگردد که شما میتوانید با انتخاب گزینه نوع کاردکس(۱) تعدادی یا ریالی بودن را مشخص نمایید . در گزینه ۲، نمایش با ریز یا بدون ریز امانی و در بخش 3 محدوده تاریخ برای کاردکس کاال تعیین نمایید . حتی در بخش 4 میتوانید کاردکس کاال را برای طرف حساب خاصی محدود نمایید. در انتها گزینه 5 برای نمایش لیستی یا 6 نمایش طراحی شده را به منظور چاپ یا خروجی مورد نیاز کلیک نمایید.

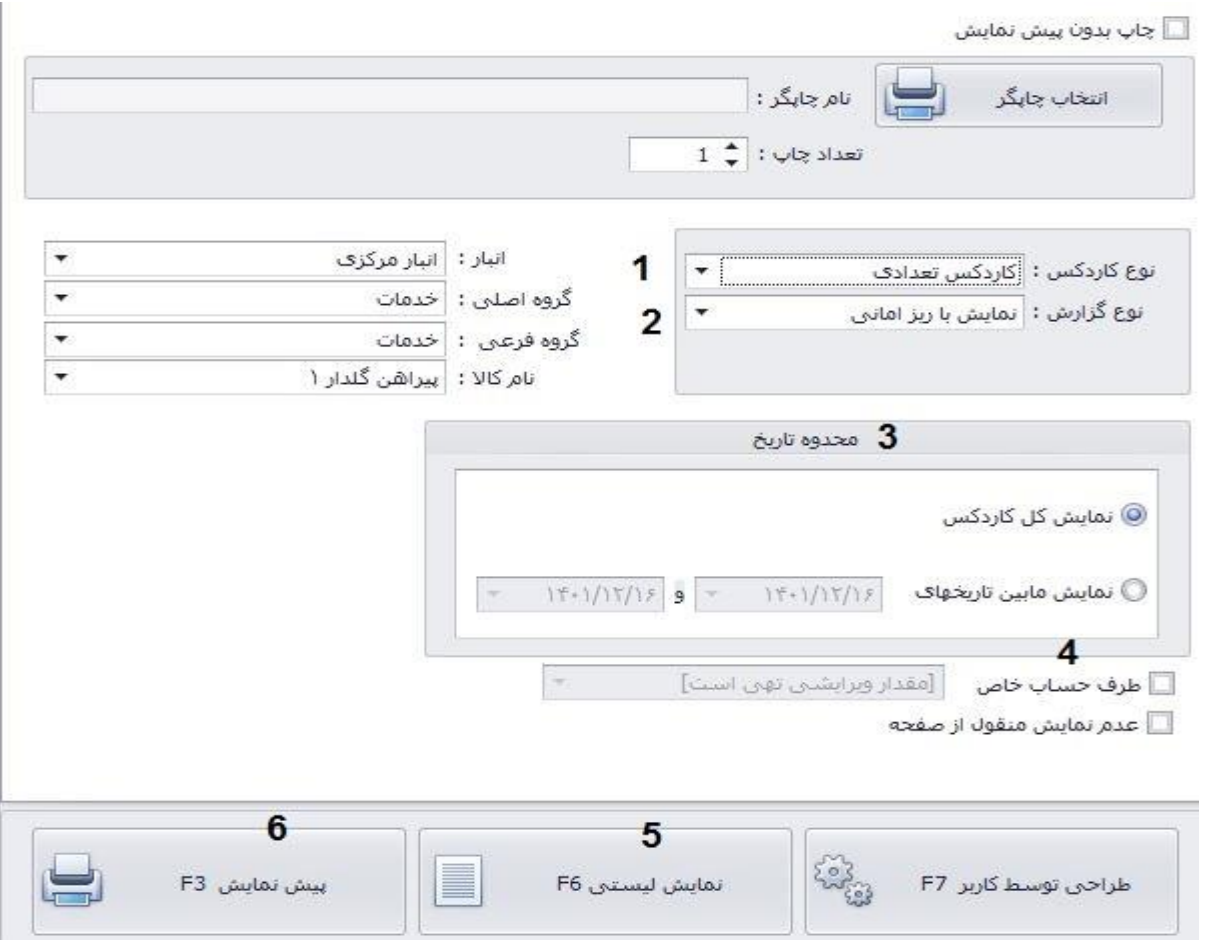

**ج: اصالح میانگین قیمت خرید و اصالح موجودی طبق کاردکس:**

در باین قسمت به بررسی دو گزینه میپردازیم. این دو گزینه را قبل از تهیه گزارش سود و زیان و گزارش هایی که تعداد و میانگین قیمت خرید در آنها دخیل است بکار بگیرید.

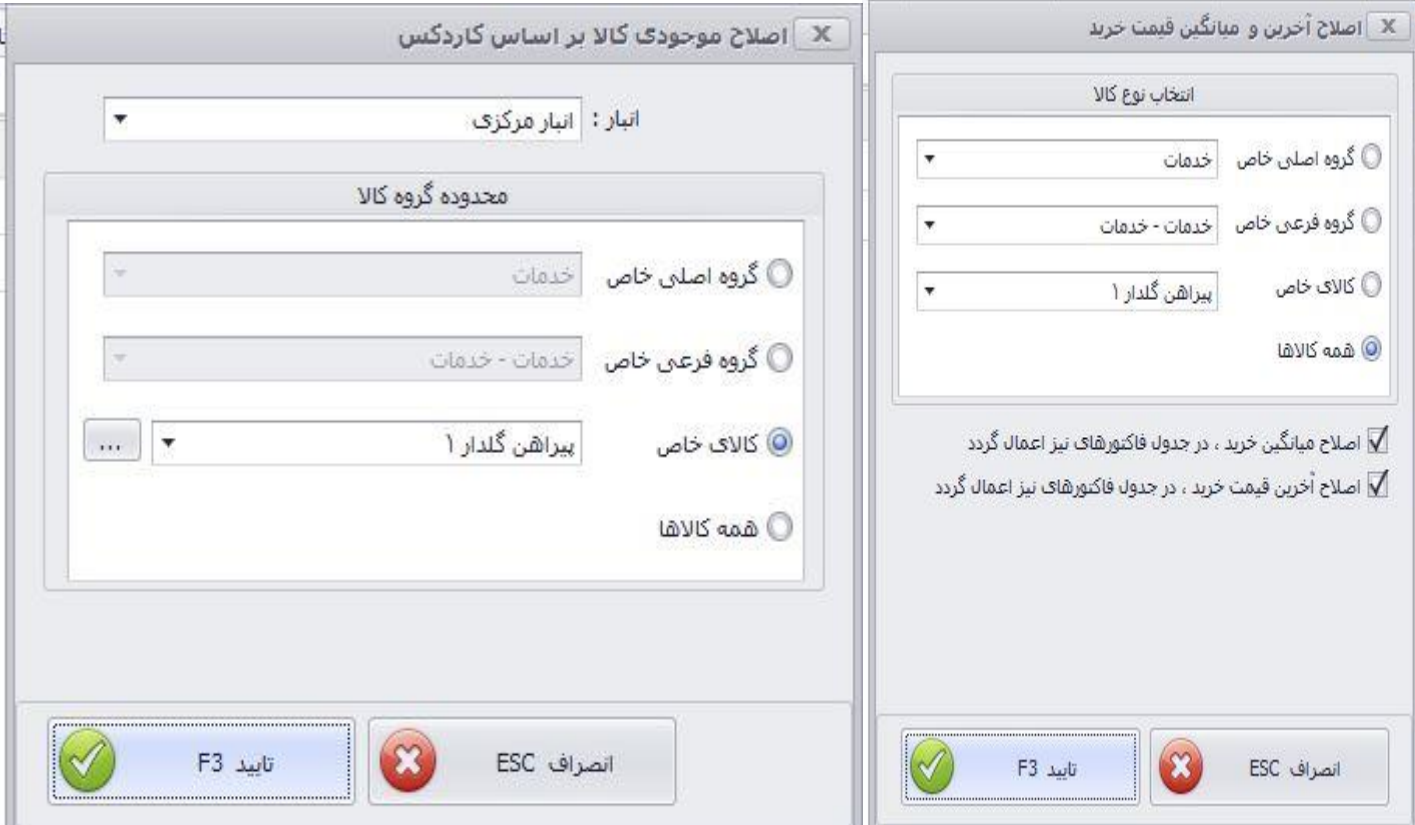

انبار ، گروه اصلی و گروه فرعی را تعیین کرده و تایید را کلیک نمایید.

# **چ: نمایش کاال با شرط های خاص**

برای دیدن کاالهایی که به نقطه سفارش تعیین شده رسیده اند یا موجودی از حداقل و حداکثر تعیین شده متفاوت است و .. از این گزینه استفاده نمایید.

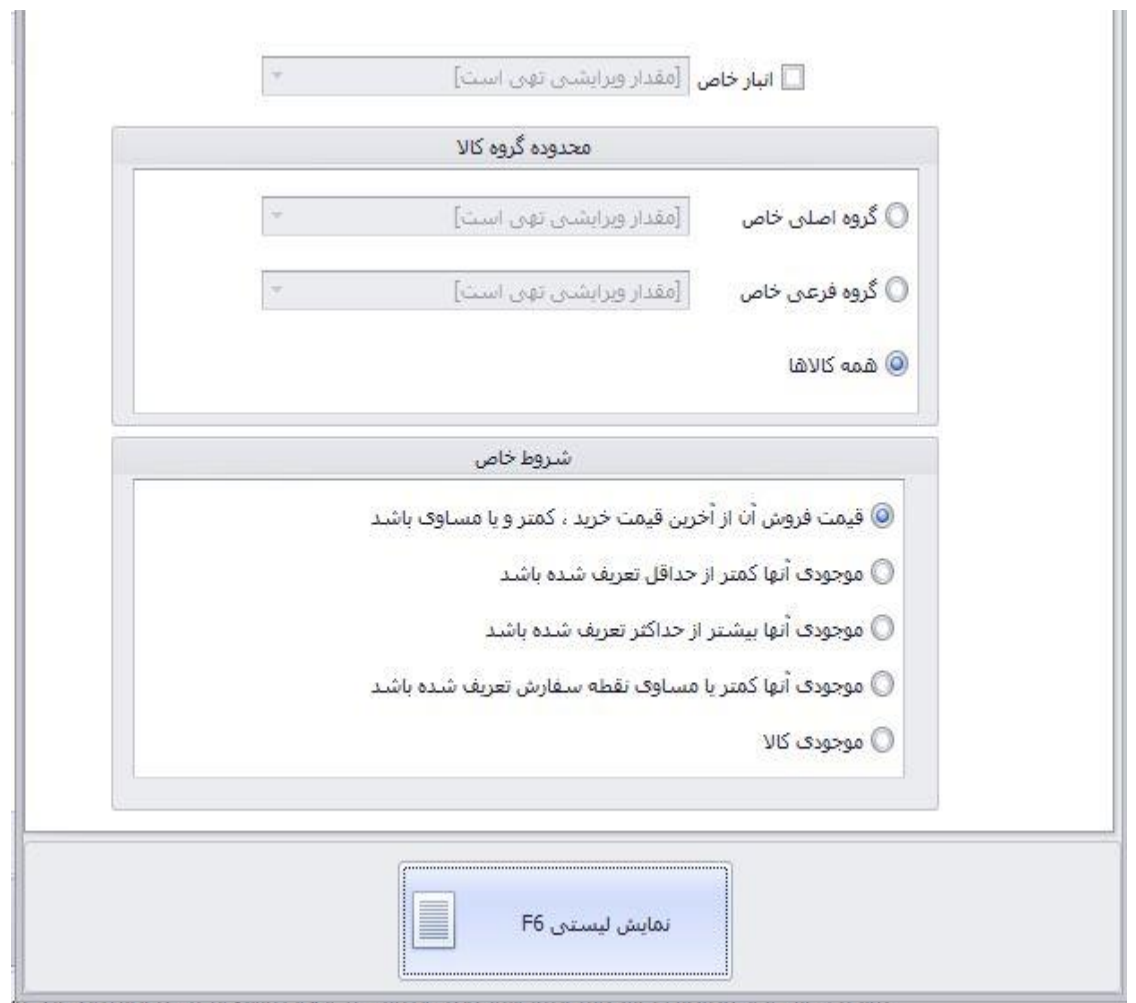

**-2 اصالح لیستی کاال:** 

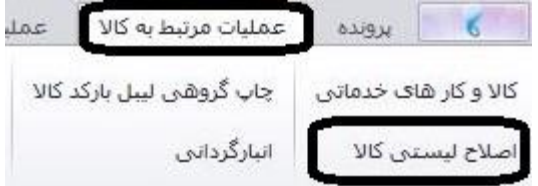

در این بخش میتوانید کاالها را به صورت لیستی از نظر قیمت خرید، فروش، قیمت فروش بعد تخفیف و درصد تخفیف اصالح نمایید. ابتدا گروه اصلی و فرعی مورد نظر را مشخص کرده سپس جستجو شود را کلیک کنید تا کاالها در بخش 4 نمایان شود و اصالح را انجام دهید. یا اگر در فایل متنی ذخیره هستند آن ها از طریق گزینه 3 فراخوانی نمایید. در انتها گزینه تایید را کلیک نمایید.

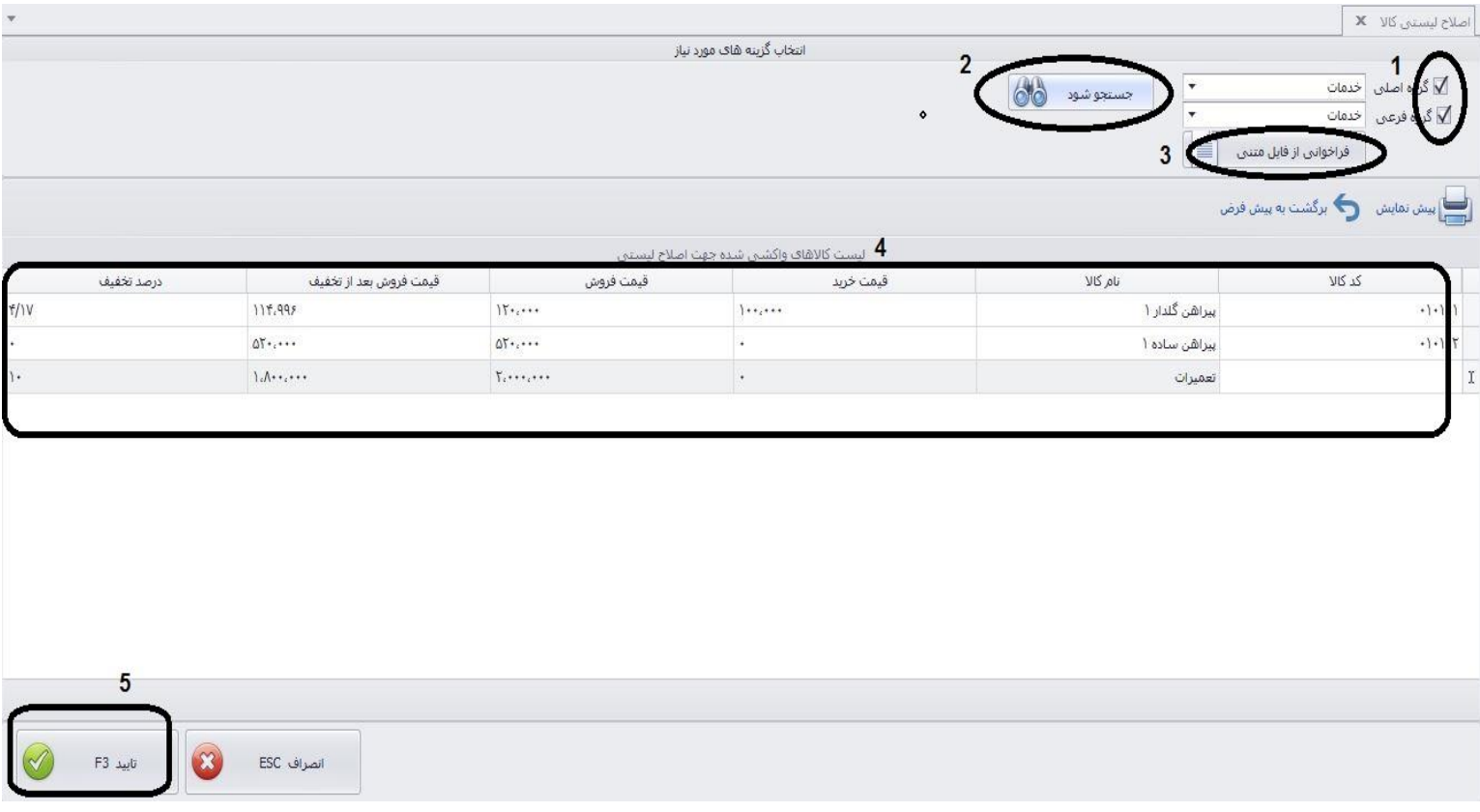

**-3 چاپ گروهی لیبل کاال:** مانند عکس زیر بر روی گزینه چاپ گروهی لیبل در بخش عملیات مرتبط به کاال کلیک میکنیم.

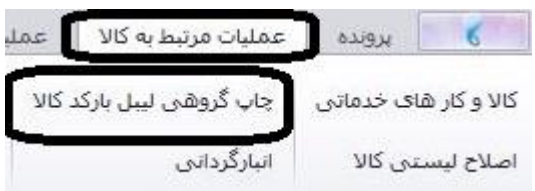

در این بخش شما کل کالاهای دارای بارکد را میبینید. میتوانید با استفاده از گزینه قیف(شماره۱) قسمت جستجو را فعال نموده و براساس گروه مورد نظر فیلتر کنید. سپس تعداد لیبل مورد نیاز را در بخش تعداد لیبل مشخص کنید یا با کلیک راست در وسط صفحه و انتخاب گزینه تعداد لیبل طبق موجودی آن را اصلاح نمایید. پس از آن میتوانید با کلیک و کشیدن به پایین از ستون ردیف (همانطور که در عکس نشان داده شده) مواردی را برای چاپ انتخاب نمایید. یا با کلیدهای میانبر کیبورد ) A+CTRL: انتخاب همه و CTRL و کلیک بر گزینه مورد نظر( موارد مورد نظر را انتخاب کرده و پیش نمایش را کلیک کنید.

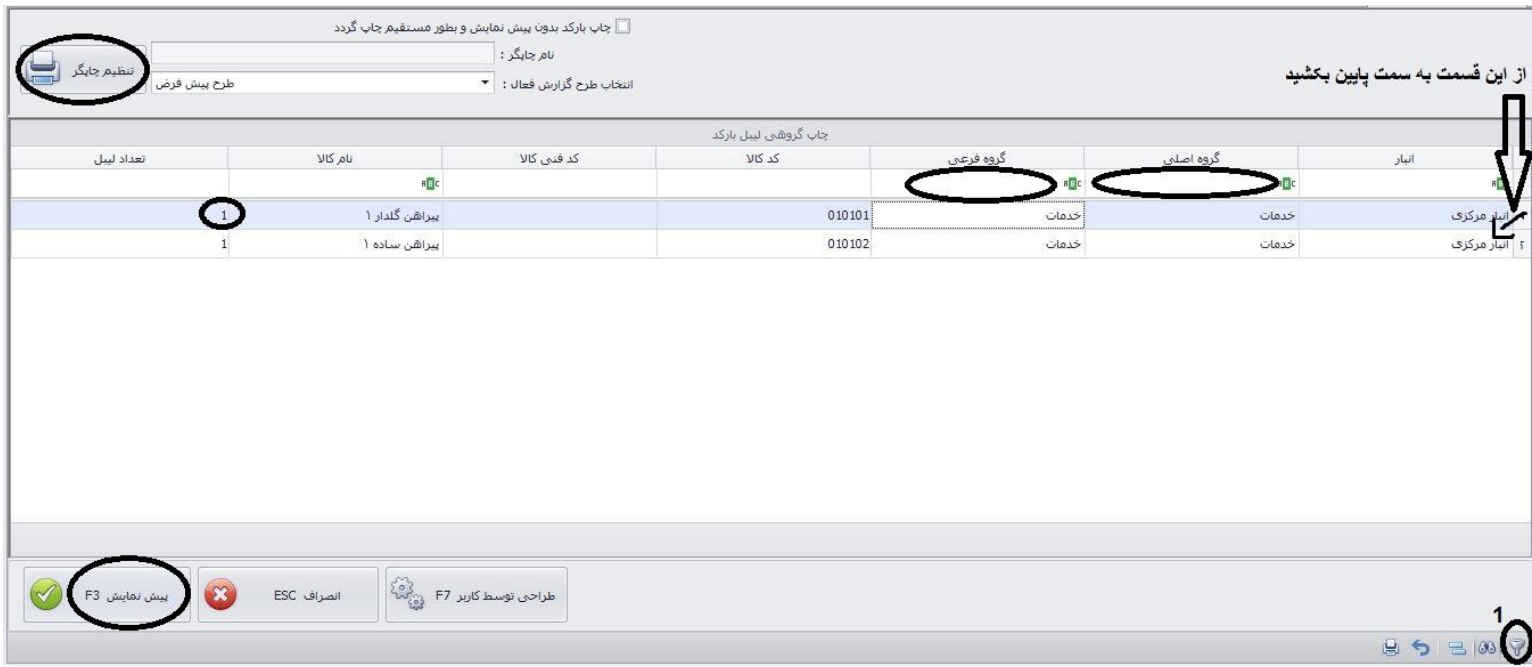

**-4 انبارگردانی:** برای انبار گردانی فروشگاه خود میتوانید از این گزینه استفاده نمایید. برای این منظور در قسمت عملیات مرتبوط به کاال، گزینه "انبارگردانی " را انتخاب کنید.

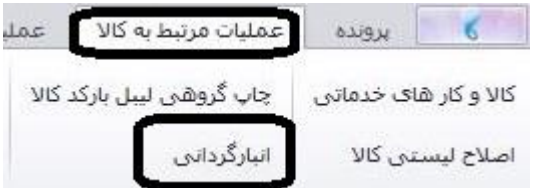

با توجه به عکس بر روی جدید کلیک کنید.

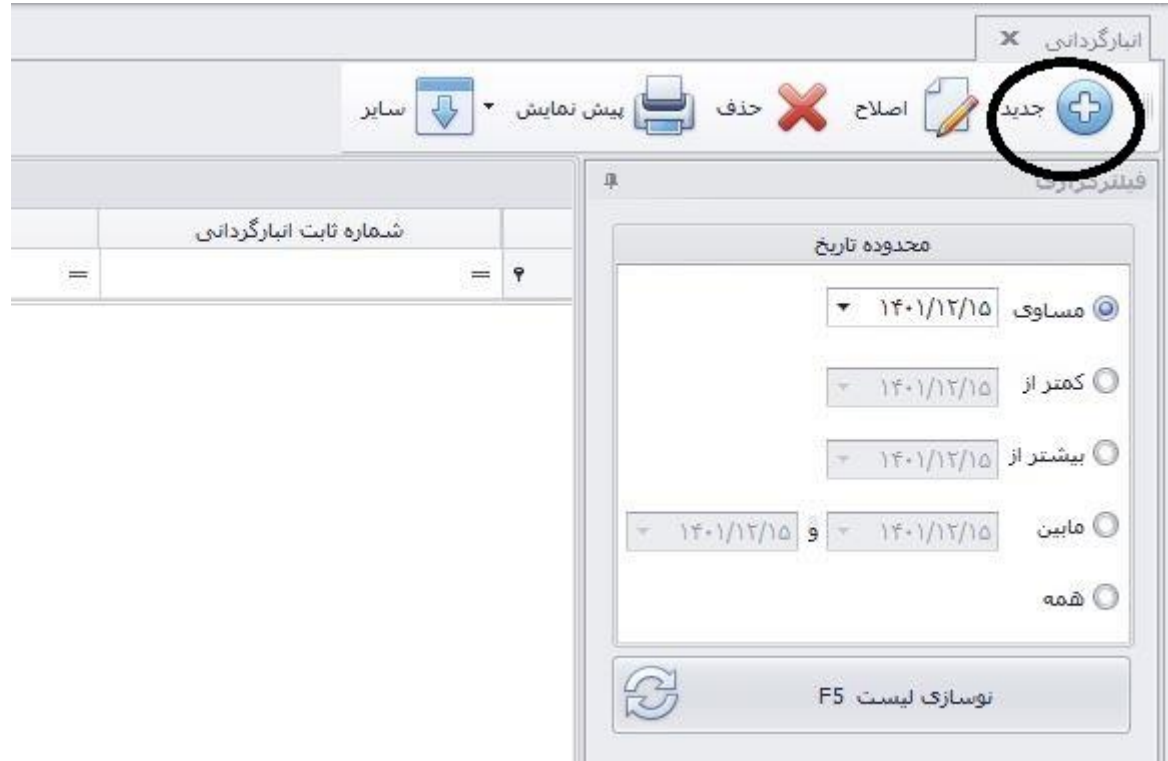

پس از کلیک بر روی گزینه جدید پنجره زیر باز خواهد شد، به ترتیب شماره گذاری، ابتدا نام انبار مورد نظر را انتخاب و ادامه (۱) را کلیک کنید. در بخش ۲، تاریخی که میخواهید براساس موجودی آن زمان انبارگردانی انجام دهید را مشخص کرده و نوسازی لیست را بزنید، در بخش ۳، تاریخ ثبت انبارگردانی ، در بخش ۴، کالا را از طریق کد و یا نام کالا جستجو کنید، سپس در قسمت ۵ میتوانید موجودی انبار را ببینید و در بخش ۶ میتوانید موجودی شمارش شده را وارد کنید. در قسمت پایین گزینه 7 را به منظور جمع کاالهای مشابه کلیک نمایید و در انتها تایید کنید. تا اینجا ما انبارگردانی را ثبت کردیم اما هنوز آن را تایید نکرده ایم.

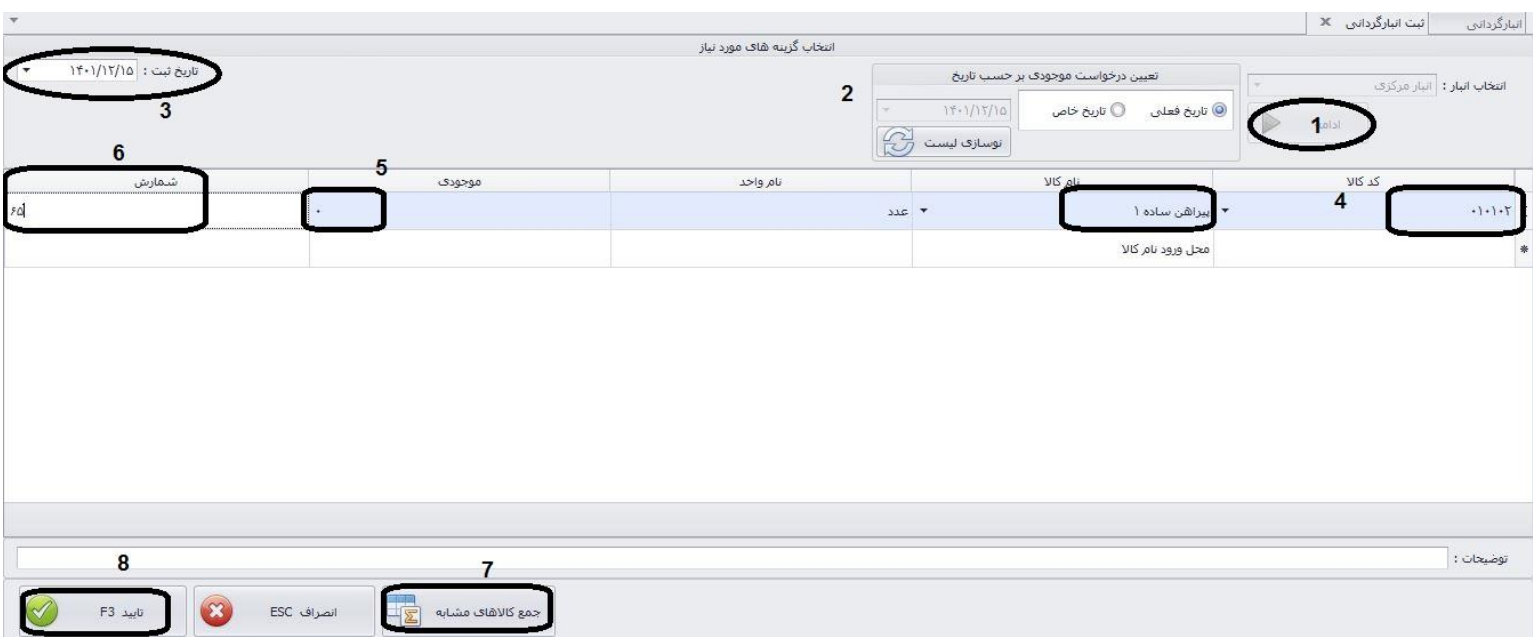

پس از ثبت انبارگردانی، به صفحه اصلی انبارگردانی برگردید، در اینجا ابتدا محدوده تاریخ مورد نظر را مشخص کرده و به روز رسانی را کلیک کنید ، سمت چپ لیستهای انبارگردانی را مشاهده میکنید، بر روی انبارگردانی مورد نظر کلیک کنید.

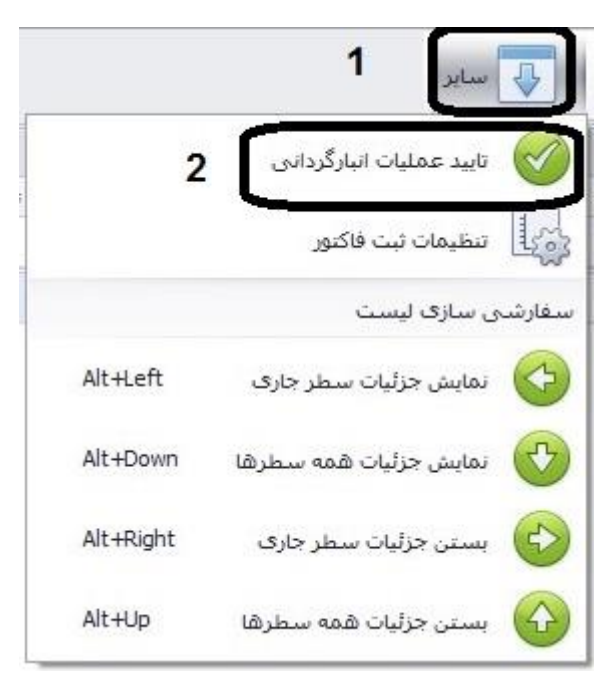

بعد از کلیک بر گزینه مشخص شده، پنجره زیر باز میگردد. در این قسمت ابتدا نام طرف حساب جهت فاکتور انتخاب شود (بهتر است اگر کالاها را از افراد مختلف خریده ایم در این قسمت نام طرف حساب را انبارگردانی تعریف و انتخاب نماییم) در قسمت ۲، تاریخ ثبت فاکتور است. در قسمت ۳ تنظیمات ثبت فاکتور است که همانند عکس در بخش 4 ، شما میتوانید نحوه ثبت عملیات انبارگردانی را در حالتهای مختلف تعیین نمایید. در انتها تایید کنید.

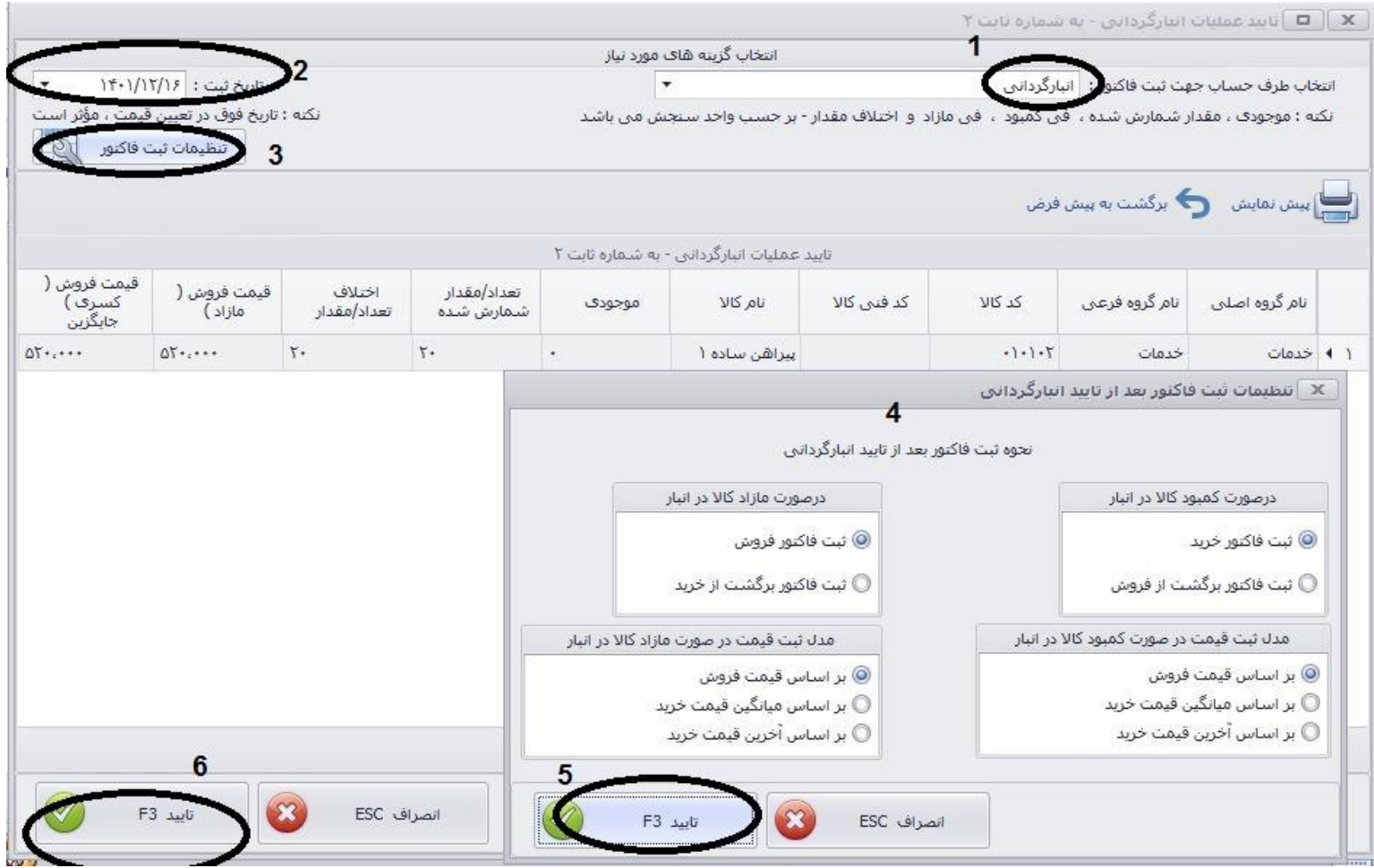

# **کلیک راست در انبارگردانی:**

با کلیک در زیر ستونهای انبارگردانی عناوینی مشاهده میگردد که مهمترین آن "فراخوانی از.." میباشد،که در ادامه بررسی میکنیم.

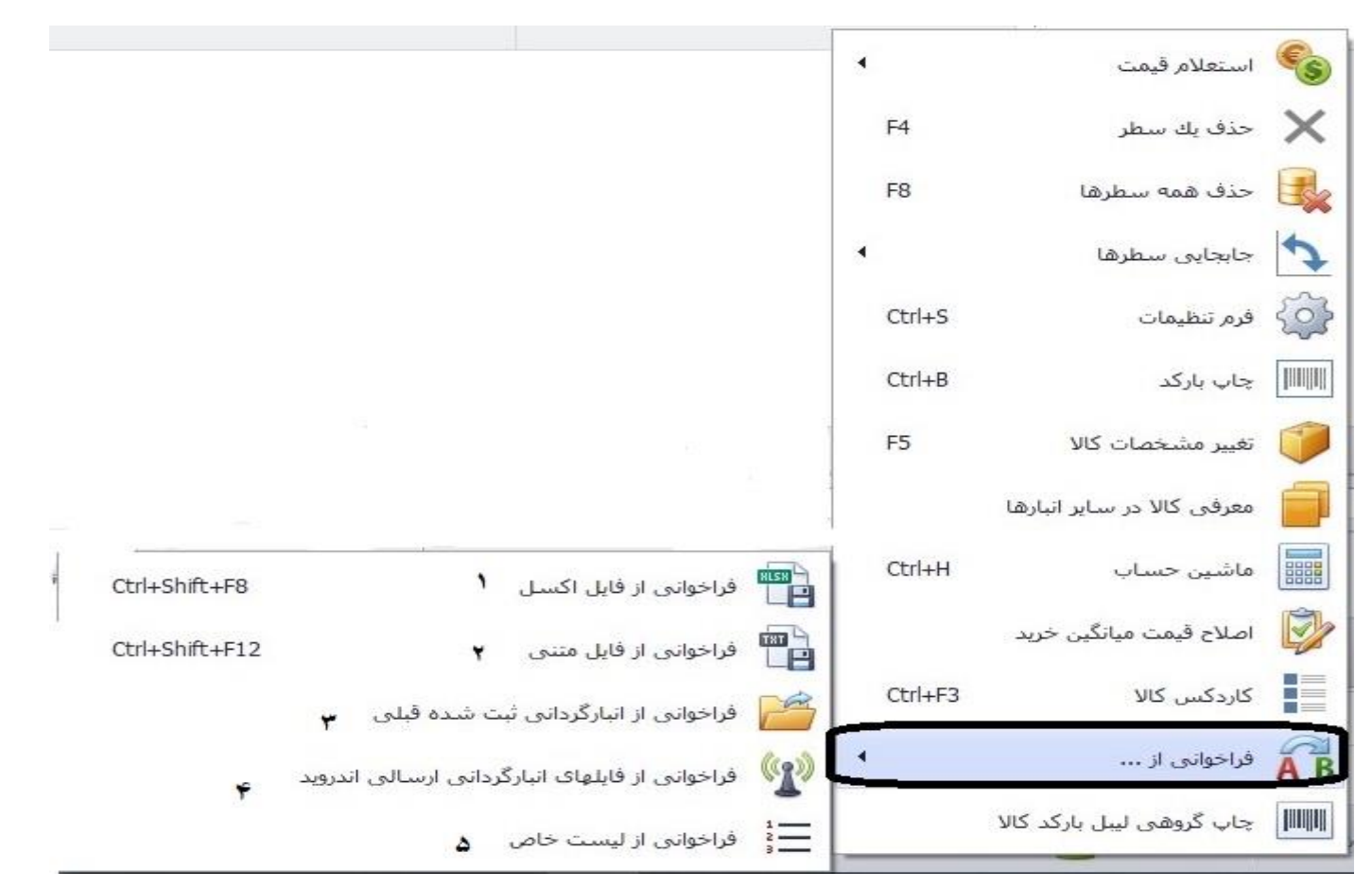

# **-1 فراخوانی از فایل اکسل:**

با استفاده از این بخش میتوانید اطالعات انبارگردانی خود را که با فرم اکسل ذخیره شده است بارگذاری نمایید. بر روی این گزینه کلیک کرده و پنجره زیر را مشاهده مینمایید. مانند عکس زیر در بخش 1 فایل خود را از محل ذخیره شده انتخاب نمایید، در بخش 3 نام شیت خود را مشخص کنید و با گزینه 2 آن را بارگذاری نمایید، از قسمت مشخص شده ۴، ستون کد، شمارش و کد فنی در صورت دارا بودن کیت مربوطه، را مشخص نمایید. ستون ها از راست و از شماره صفر آغاز میگردند.

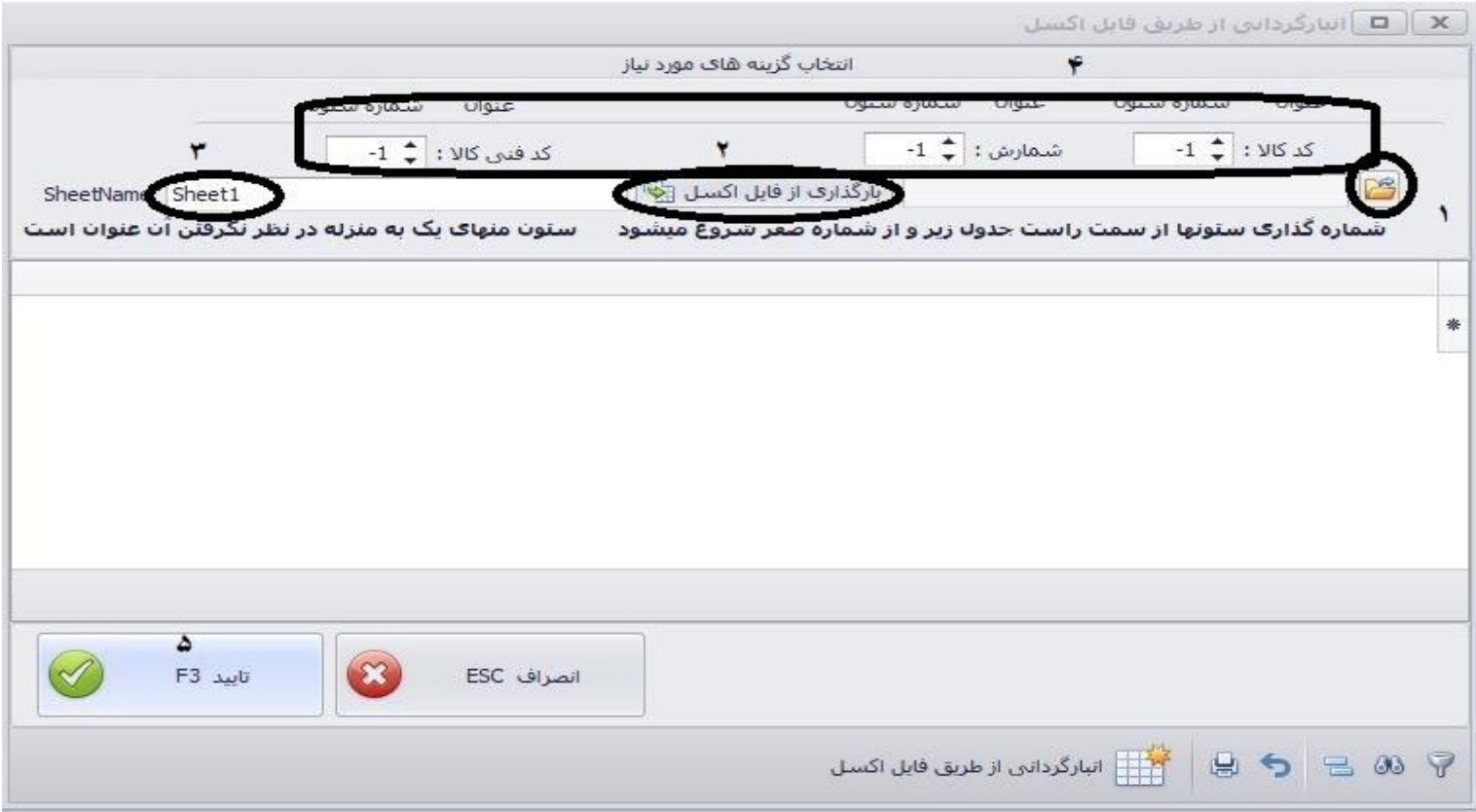

# **-2 فراخوانی از فایل متنی:**

در این قسمت اطالعات کاالهایی را که با فرم متنی ذخیره شده اند بارگذاری نمایید.

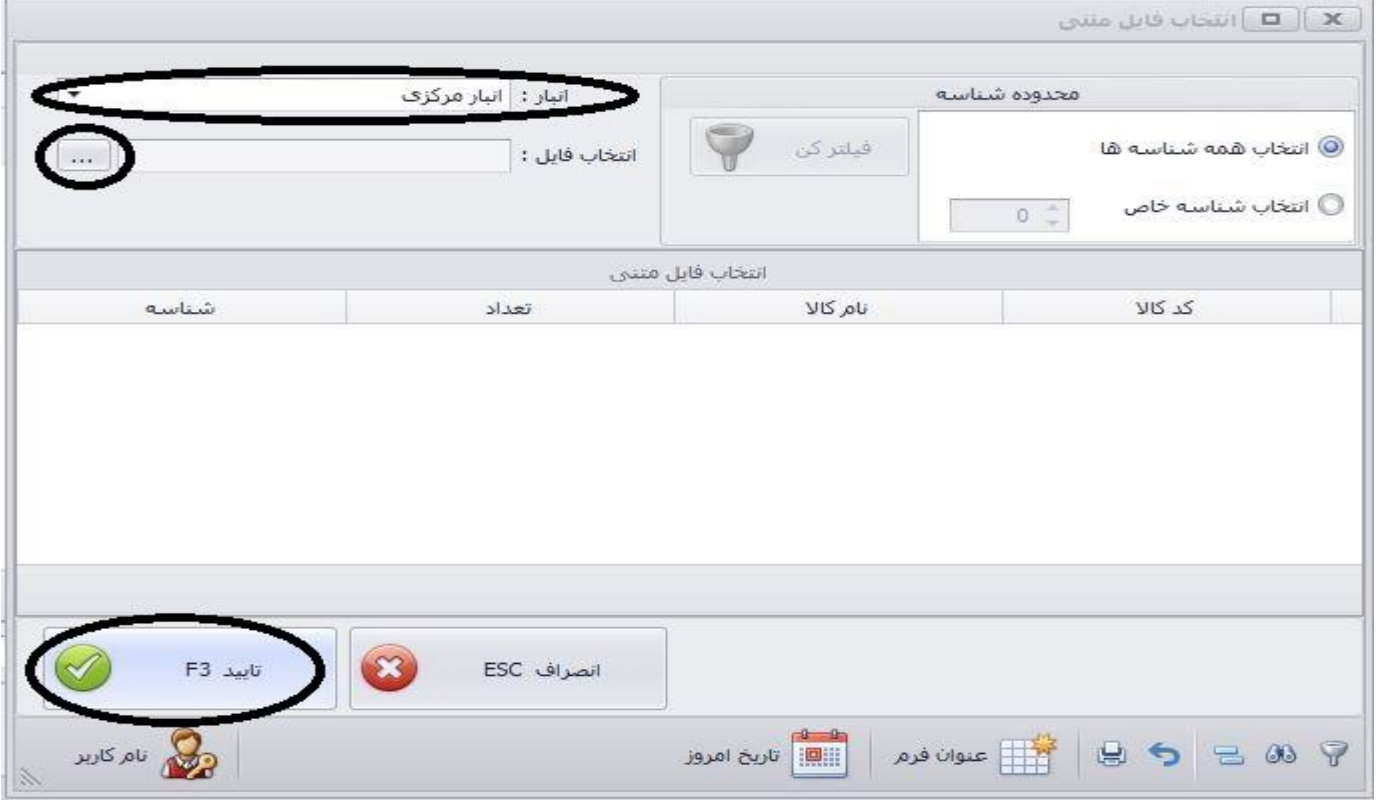

**-3 فراخوانی از انبارگردانی ثبت شده قبلی:**

میتوانید فایلهای انبارگردانی که در گذشته انجام داده اید را از این قسمت فراخوانی نمایید.

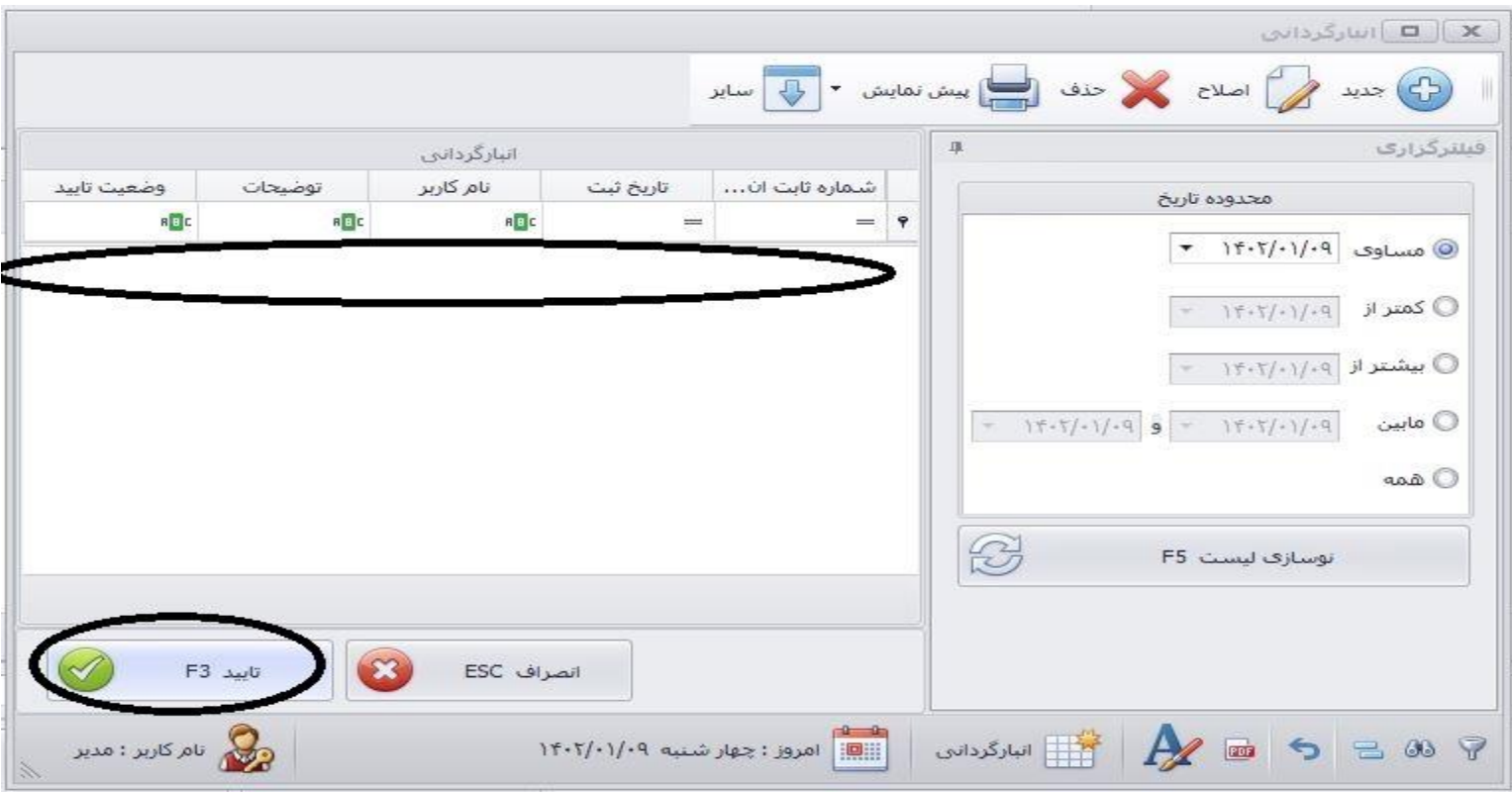

**-4 فراخوانی از فایلهای انبارگردانی ارسالی اندروید:**

در صورتی که اپلیکیسن انبارگردانی کهکشان را خریداری نموده اید میتوانید پس از انبارگردانی توسط دستگاه های اندرویدی خوداز این بخش آن را فراخوانی نمایید.

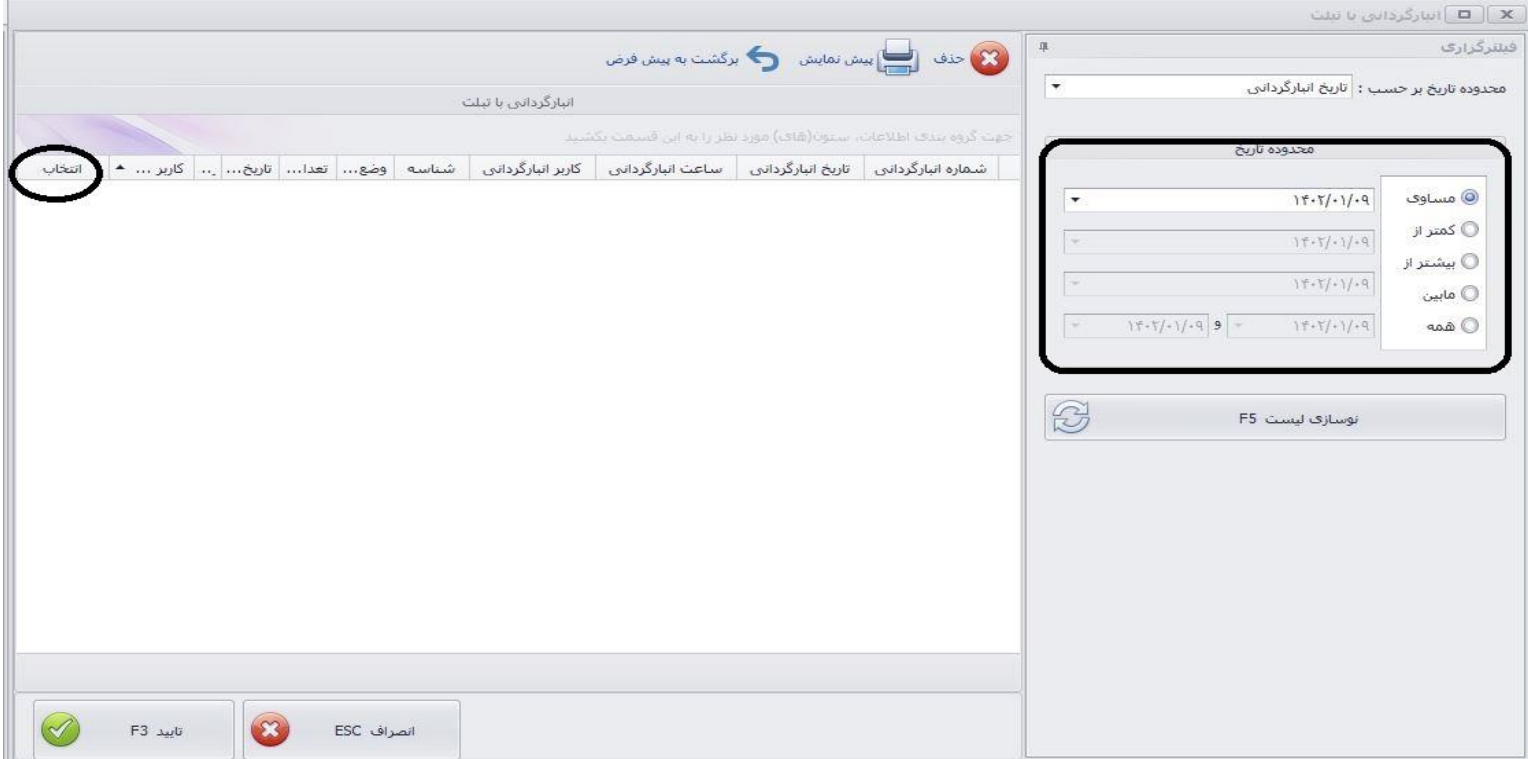

# **-5 فراخوانی از لیست:**

با استفاده از این گزینه لیست کلیه کاالها نمایش داده میشود و میتوانید فیلترگذاری نمایید و با کلیک بر گزینه انتخاب آن کاال را به لیست اضافه نمایید.

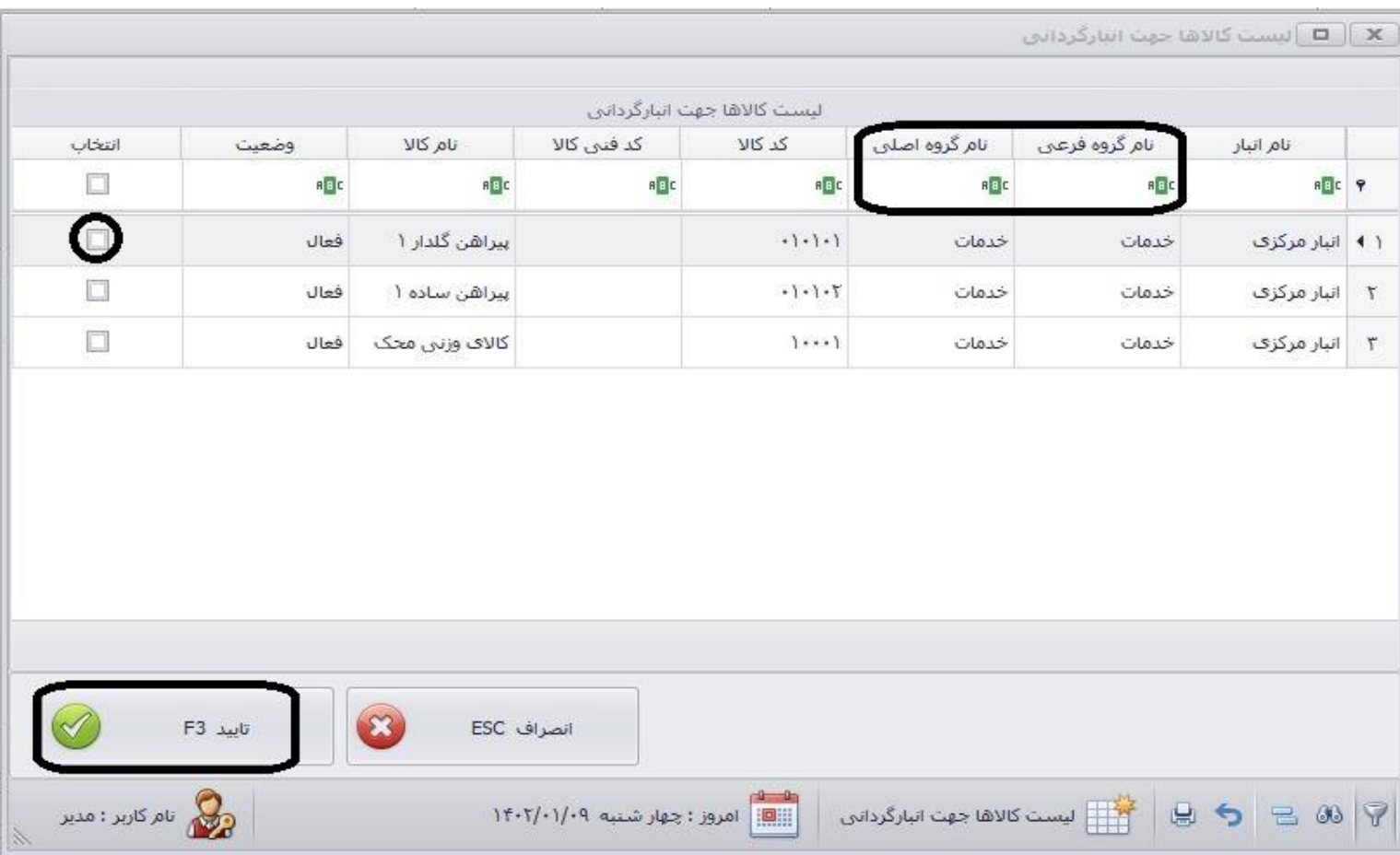